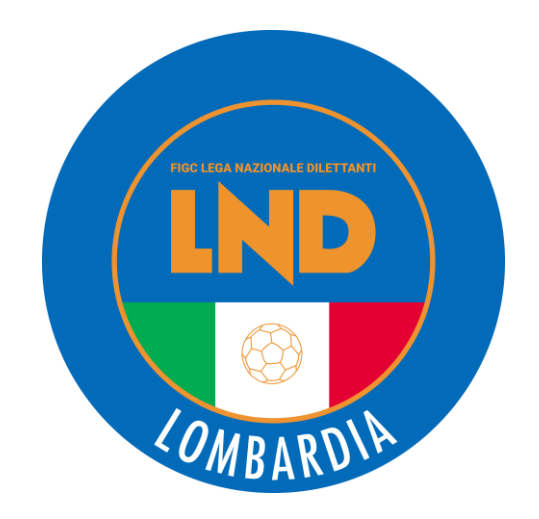

# **VARIAZIONI ORGANIGRAMMA**

*Come fare*

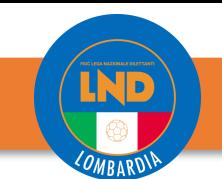

#### *PORTALE:* **anagrafefederale.figc.it**

Consigli utili alle Società:

Ogni società può effettuare una sola pratica per volta per Lega/Comitato. Alla creazione di ogni pratica il sistema allerta circa la presenza di altra pratica non ancora approvata, elencandola; nel caso si intenda proseguire con la nuova pratica, quella precedente viene annullata come da messaggio che appare a video. Ogni pratica resta in **bozza** per massimo 20 giorni, poi si cancellerà automaticamente.

Durante la creazione della pratica, utilizzare sovente il tasto "**SALVA**" / "**SALVA COME BOZZA**" per permettere un aggiornamento costante dei dati inseriti.

Procedere alla **STAMPA** sia del "*Censimento*" che del modulo "*Autocertificazione NOIF*" solo dopo l'ultimo salvataggio e verificare che entrambe le stampe rechino correttamente il protocollo **UAF** relativo alla pratica (L'assenza può essere causa di rigetto e allungamento dei tempi di approvazione). I fogli scaricati per singolo modulo «censimento» – «autocertificazione NOIF» devono essere ricaricati tutti in un singolo pdf nella corrispondente cartella.

Non si può inserire in organigramma un dirigente già tesserato per un'altra società (non è più un warning).

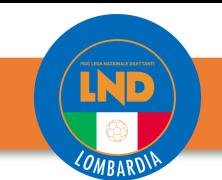

#### *PORTALE:* **anagrafefederale.figc.it**

Consigli utili alle Società:

La funzione **Scarica autocertificazione NOIF** è disponibile per tutti i dirigenti autorizzati alla firma presenti in organigramma, ma per l'approvazione della pratica è sufficiente presentare solamente quella del soggetto che sta istruendo la pratica.

Le pratiche che riscontrano errori nel dialogo verso il PORTALE LND al momento dell'invio, mostreranno un messaggio di errore «L'invio dei dati al PORTALE LND non è andato a buon fine contattare il CR/Divisione/lega di competenza»

I TECNICI tesserati sono automaticamente inseriti in organigramma con il ruolo di **Allenatore iscritto all'albo**. A queste figure si possono aggiungere ulteriori ruoli dirigenziali; in tal caso il sistema visualizzerà in organigramma il nuovo ruolo dirigenziale assegnato; resterà la qualifica di tecnico valida su entrambi i PORTALI FIGC E LND, per le funzioni dedicate (vedi distinta gara, etc).

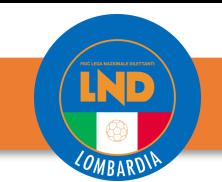

#### *PORTALE:* **anagrafefederale.figc.it**

Consigli utili alle Società:

Il **CONSIGLIO** ad inizio stagione resterà invariato rispetto quello presente nella stagione precedente e sarà cura delle società introdurre le eventuali variazioni, in relazione ai verbali d'assemblea delle stesse che dovranno essere allegati nella pratica.

Gli **ALTRI DIRIGENTI** non saranno riportati automaticamente in organico; la società dovrà esplicitamente indicare gli altri dirigenti per la nuova stagione, potendoli selezionare dall'anagrafica della stagione precedente; la società non potrà «riportare» nella nuova stagione sportiva i tecnici, che dovranno essere esplicitamente tesserati presso il settore tecnico

Nel foglio **CENSIMENTO** le firme devono essere apposte dai soli dirigenti **NUOVI e/o MODIFICATI**

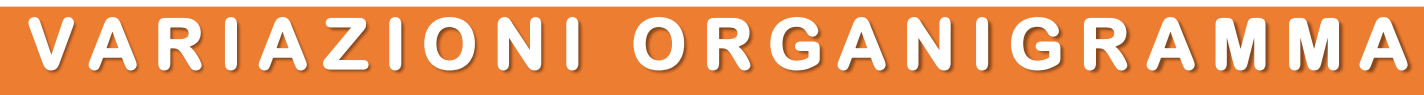

*PORTALE:* **anagrafefederale.figc.it**

Consigli utili alle Società:

**NUOVI DIRIGENTI – MODIFICHE - DIMISSIONI**: tali operazioni sono evidenziate nel modulo censimento attraverso la colonna «Nuovo/Modificato» (le modifiche sono riferite al cambio di qualifica); si acquisisce la firma sia per i NUOVI dirigenti immessi che MODIFICATI. La fine del rapporto di un dirigente con la società è riferito come: *Termine rapporto* = se la data termine carica è impostata nel futuro e quindi le dimissioni avverranno in corrispondenza di tale data. *Decadenza Carica* = se la data termine carica è impostata nel passato e quindi le dimissioni saranno subito effettive all'atto dell'approvazione della pratica.

Per ogni campo presente nella sezione **«ALLEGATI»** il sistema recepisce ed inoltra ai vari portali (FIGC - RASD – CONI – FIFA) solamente un unico pdf, ovvero l'ultimo caricato. Non essendo possibile la cancellazione di un pdf caricato per errore oppure che necessita di modifica o integrazione, per la sostituzione ricaricare il pdf corretto che sarà quindi recepito e trasmesso dal portale in quanto ultimo caricato.

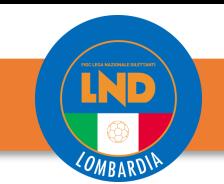

### **Step operativi**

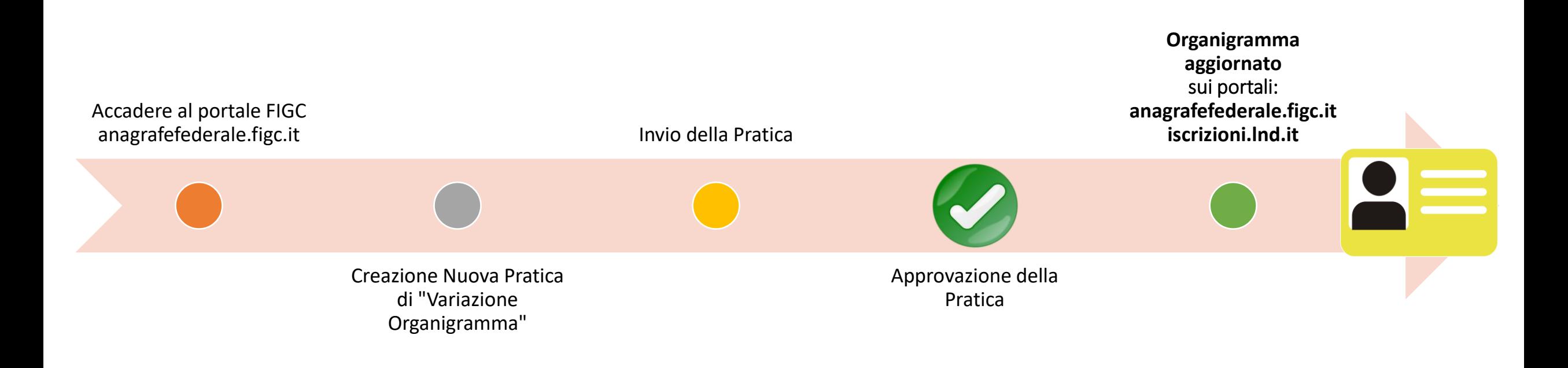

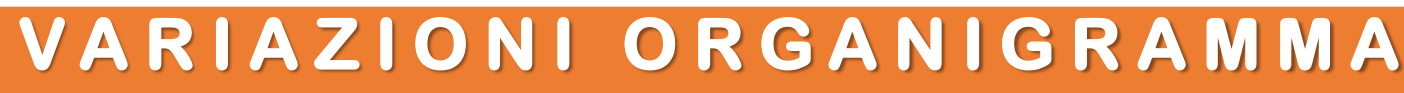

### **Creazione Nuova Pratica**

 $\bigcirc$ 

*PORTALE:* **anagrafefederale.figc.it**

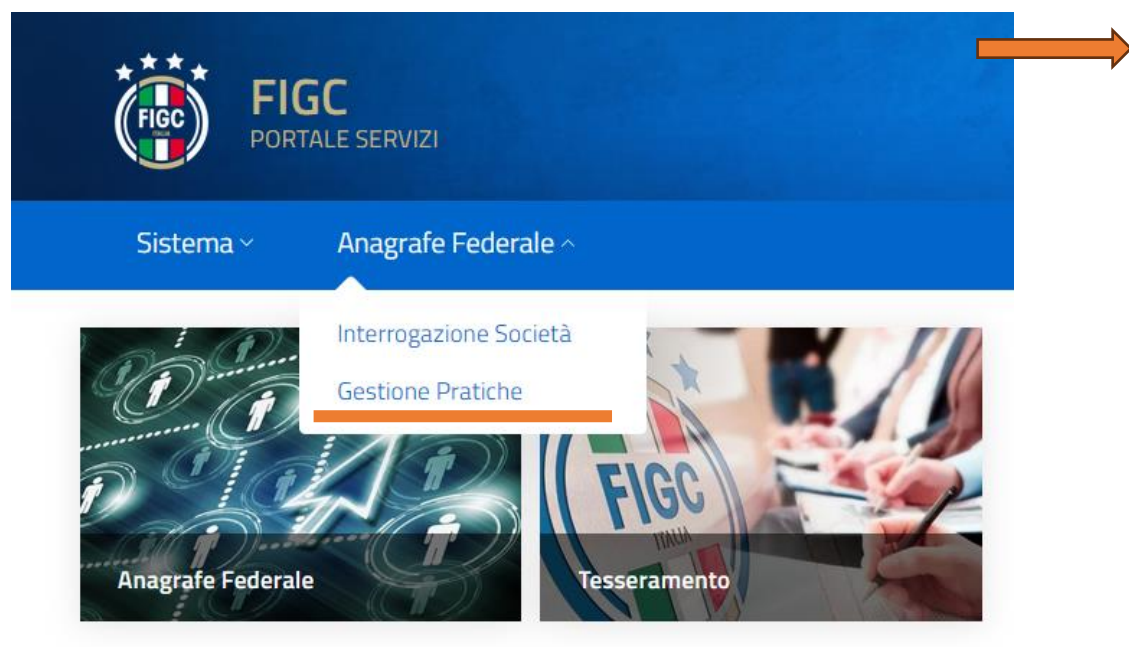

**1)** Dalla propria Area personale all'interno del portale Anagrafe Federale FIGC selezionare «**Gestione Pratiche**»

### **Gestione Pratiche** Cerca una pratica per numero di protocollo o matricola club

**2)** Selezionare «**Nuova Pratica**» e quindi «**Variazione Organigramma**» Adeguamento Denominazione Sociale

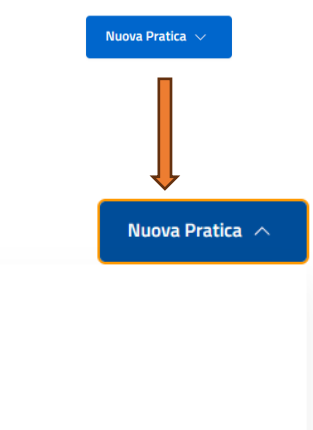

Cessazione attività maschile o femminile

Cambio e/o aggiunta di attività

Conferimento d'azienda

Cambio di giurisdizione

Mutamento di denominazione sociale

Mutamento di denominazione sociale e trasferimento di sede sociale

Rinuncia ad un Campionato

Scissione

Trasferimento di sede sociale

Variazione dei dati societari

Variazione organigramma

#### *PORTALE:* **anagrafefederale.figc.it**

Il **Consiglio direttivo** deve essere completo di tutte le cariche così come riportato nel proprio statuto/atto costitutivo, anche in caso di polisportiva.

Per problematiche tecniche: *supportotecnico@figc.it*

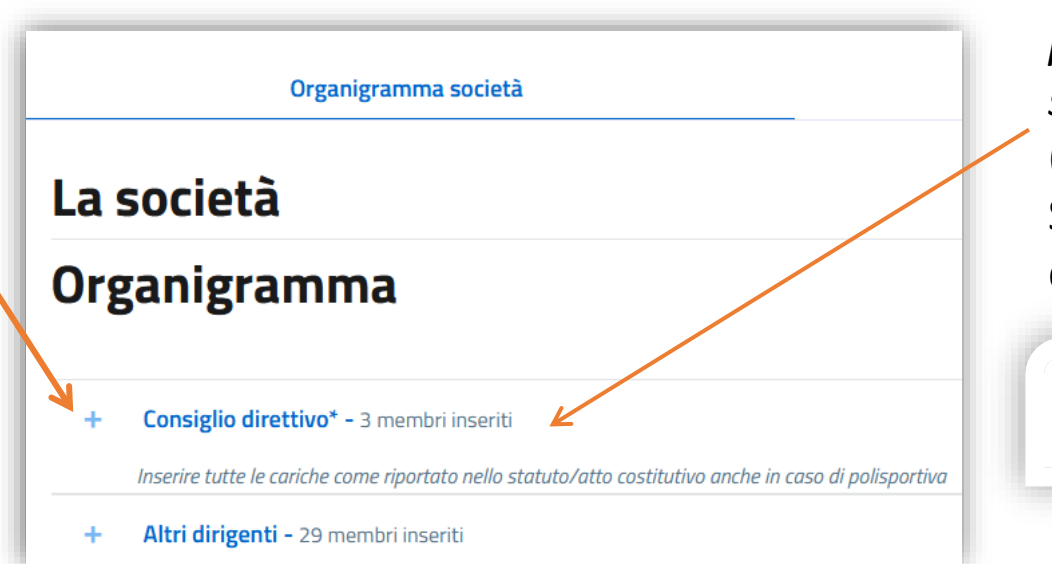

*Per i membri del Consiglio direttivo è possibile indicare l'incarico secondario*. (Es. Consigliere con l'incarico di Segretario o Consigliere con l'incarico di Direttore generale)

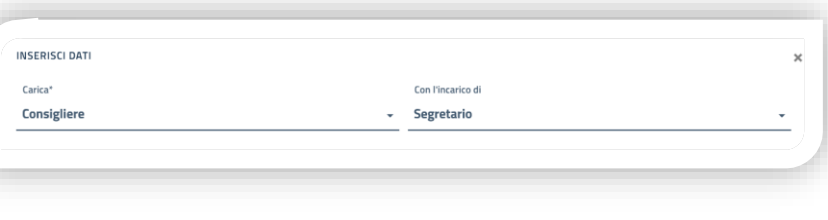

Se una persona deve essere inserita nel Consiglio direttivo ma è già presente alla voce "**Altri dirigenti**", per poterla inserire sarà necessario porre in stato dimissionario il dirigente inserendo nella sua scheda la data di «Termine carica» che dovrà essere antecedente rispetto a quella che sarà inserita nella nuova scheda del dirigente come «Data decorrenza carica»

Dopo tale operazione sarà possibile inserire il soggetto all'interno della sezione Consiglio Direttivo tramite il tasto "**Aggiungi**".

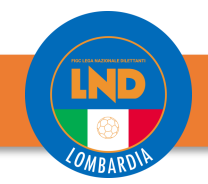

### **Variazioni Organigramma**

### **COME COMPILARE LA SCHEDA** *PORTALE:* **anagrafefederale.figc.it**

Inserire tutte le cariche come riportato nello si

**Autorizzato alla firma**,

abilitato alla Firma dei

elettronica.

selezionare se il Dirigente è

documenti e quindi alla firma

- Altri dirigenti\* 9 membri inseriti
- + Aggiungi componente

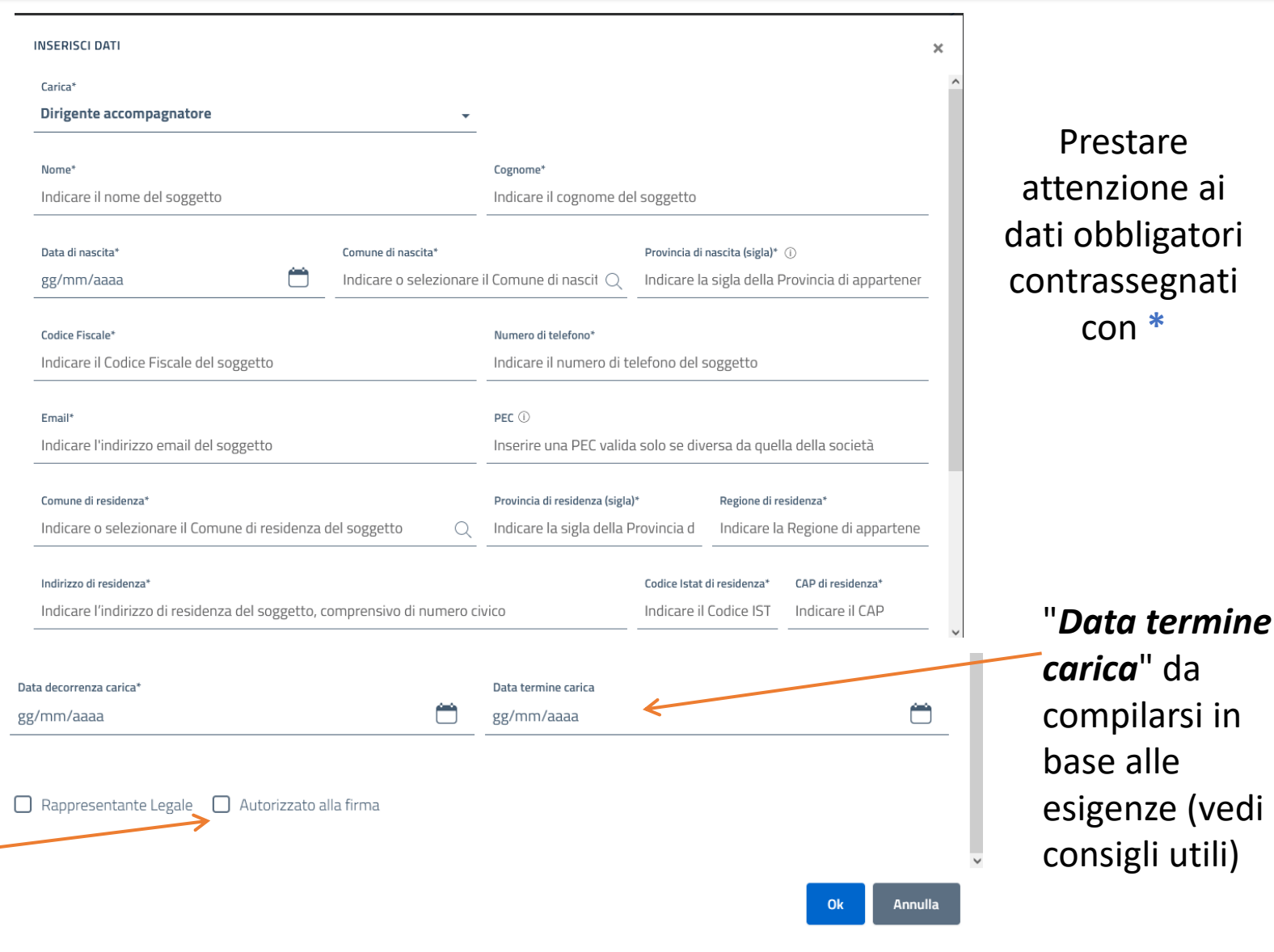

### *PORTALE:* **anagrafefederale.figc.it**

Una volta completate le operazioni di aggiunta/modifica dirigenti premere il tasto «**Salva**».

Al termine il sistema restituisce un messaggio di conferma, indicando i documenti da caricare o eventuali errori da sanare.

Premere su «Consiglio direttivo» - sotto il nominativo del Legale Rappresentante o di un delegato alla firma, sarà disponibile il modulo **Autocertificazione NOIF**, scaricare, firmare e allegare alla pratica.

Qualora la variazione interessi il Consiglio Direttivo e/o sia intervenuto un cambio di Legale Rappresentante è necessario produrre un verbale da inserire in «**Copia autenticata del verbale delle assemblee e di ogni altro organo delle società che ha deliberato la variazione dell'organigramma societario**» In caso di variazione del Consiglio non riferite al Legale Rappresentante il verbale può non essere autenticato. Nel caso sia riferito al cambio di Legale Rappresentante deve essere autenticato (vedi FAQ riportate alla fine)

Nelle variazioni di "Altri dirigenti" non si deve produrre alcun verbale.

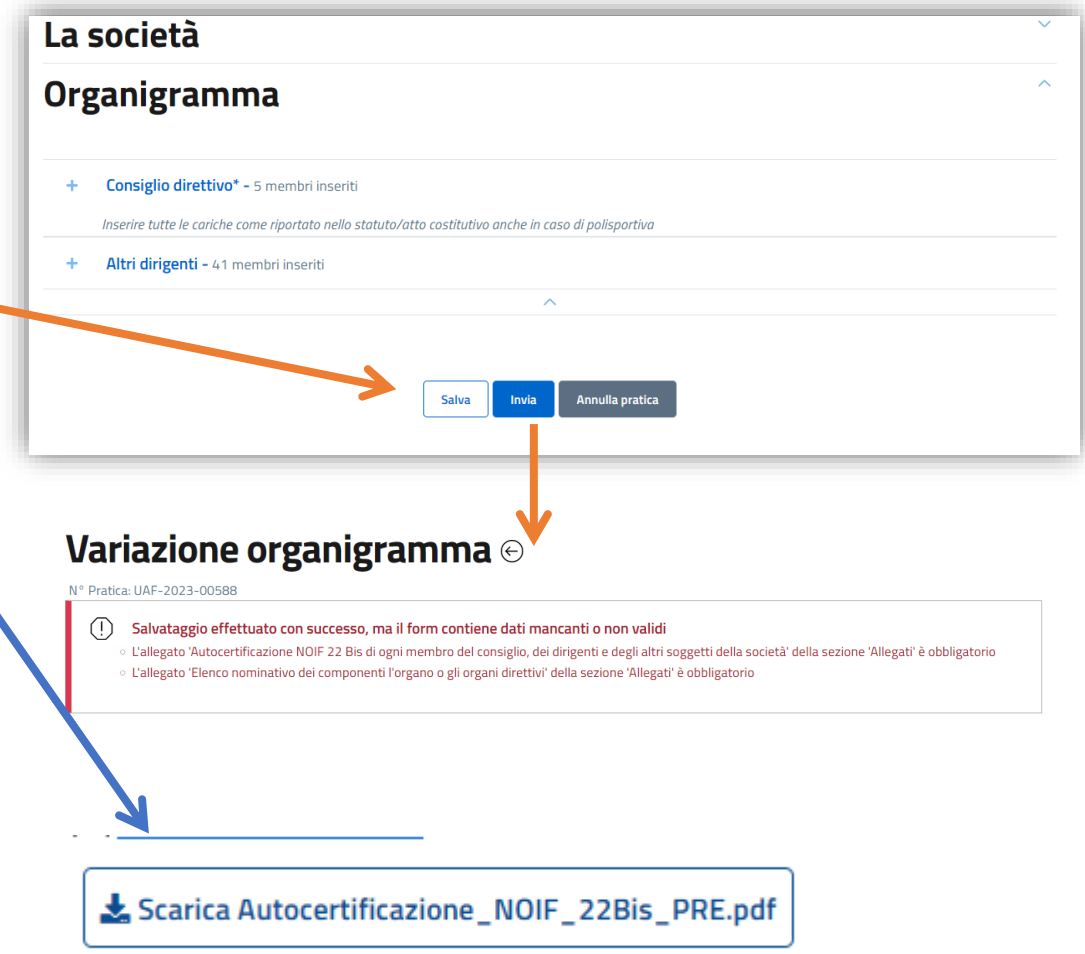

#### *PORTALE:* **anagrafefederale.figc.it**

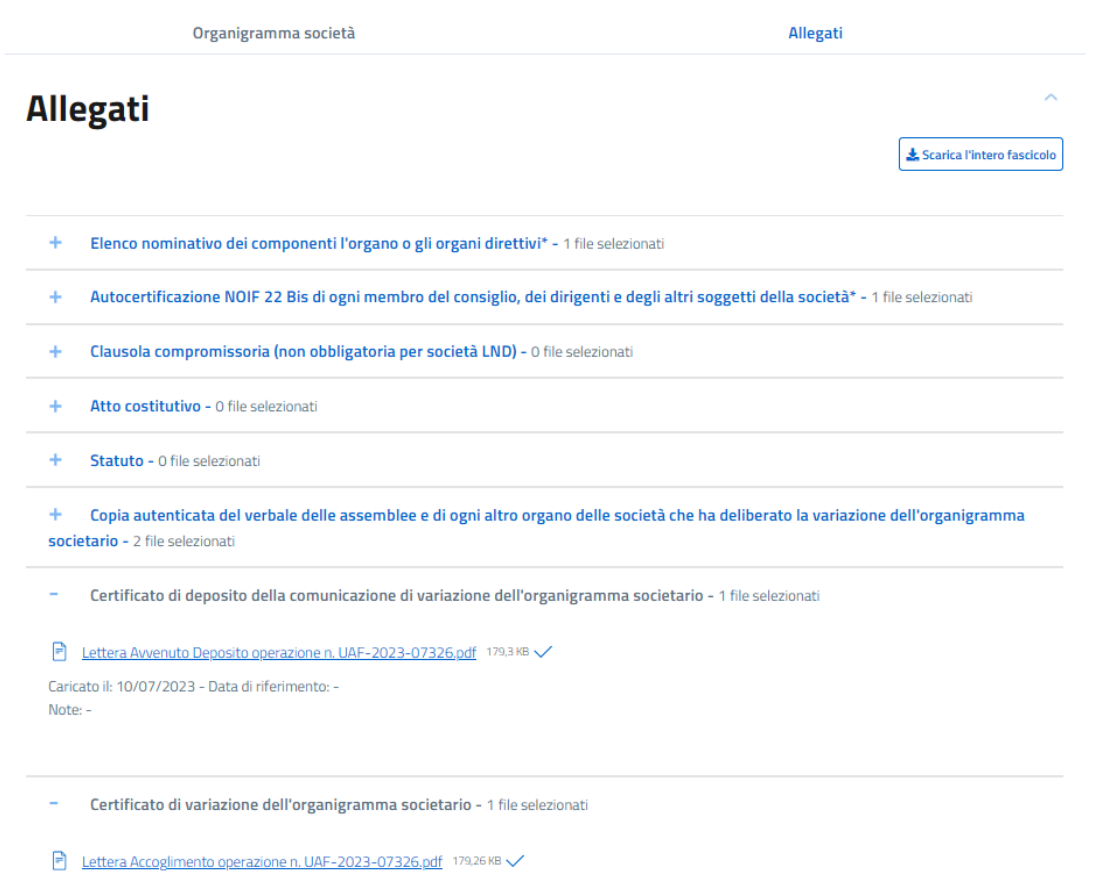

Caricato il: 10/07/2023 - Data di riferimento: Note: -

All'interno della sezione *Allegati* inserire la documentazione prodotta precedentemente nell'apposita sezione. Quelli contrassegnati con **\*** sono obbligatori. Terminati i caricamenti, premere il tasto *Salva e poi Invia*

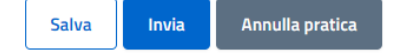

Si chiede di poter segnalare manualmente al fianco della dicitura "censimento" la scritta «*INIZIALE*» per poter differenziare tale modulo dalle variazioni successive.

Timbro Societario e firma del presidente sono obbligatori sia sul Censimento che sull'autocertificazione NOIF.

Altri documenti - 0 file selezionati

 $\curvearrowright$ 

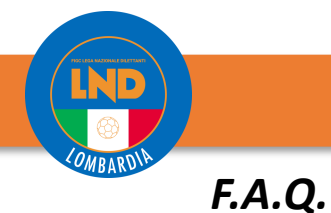

#### **Dirigente inserito in Variazione Organigramma approvata ma che non appare nel portale LND?**

Aprire una Segnalazione da portale LND (Home > Apertura Segnalazione > Scegliere come Argomento "Organigramma" ) e segnalare l'anomalia specificando nominativo del/dei dirigente/dirigenti che non risultano essere stati riportati e protocollo UAF della Variazione Organigramma.

#### **In caso di errati dati anagrafici (es. "nome di battesimo" errato), come comportarsi?**

Effettuare una nuova Variazione Organigramma nella quale correggere tutti i dati errati (seguire le indicazioni riportate nelle pagine precedenti).

#### **Variazioni Organigramma successive a quella iniziale, devo far firmare tutti i dirigenti presenti nell'elenco?**

No, è sufficiente far firmare i dirigenti aggiunti «Nuovi» o «Modificati» rispetto a quella iniziale o all'ultima variazione organigramma approvata. Timbro societario e Firma del Presidente sono sempre necessarie sia sul modulo «Censimento» che sul modulo «Autocertificazione NOIF».

#### **È stata creata una Variazione Organigramma con solo Dirigenti dimessi, cosa devo fare?**

E' sufficiente caricare i moduli «Censimento» e «Autocertificazione NOIF» timbrati e firmati dal Presidente. Specificare nelle note che si tratta di Variazione a seguito di dimissione di dirigenti.

#### **È necessario allegare sempre del Verbale di Nomina?**

No, il Verbale di Nomina serve solo nel caso venga modificato (aggiunto – dimissionato) un Componente del Consiglio Direttivo. Nel caso in cui la variazione del consiglio riguardi il Presidente il verbale deve essere autenticato oppure contestualmente nel medesimo pdf deve essere inserito anche il «certificato di attribuzione del Codice Fiscale rilasciato dall'Agenzia delle Entrate» che riporti il nuovo nominativo del presidente.